# DBSCOI

# Como acessar e realizar Provas Online no Plurall

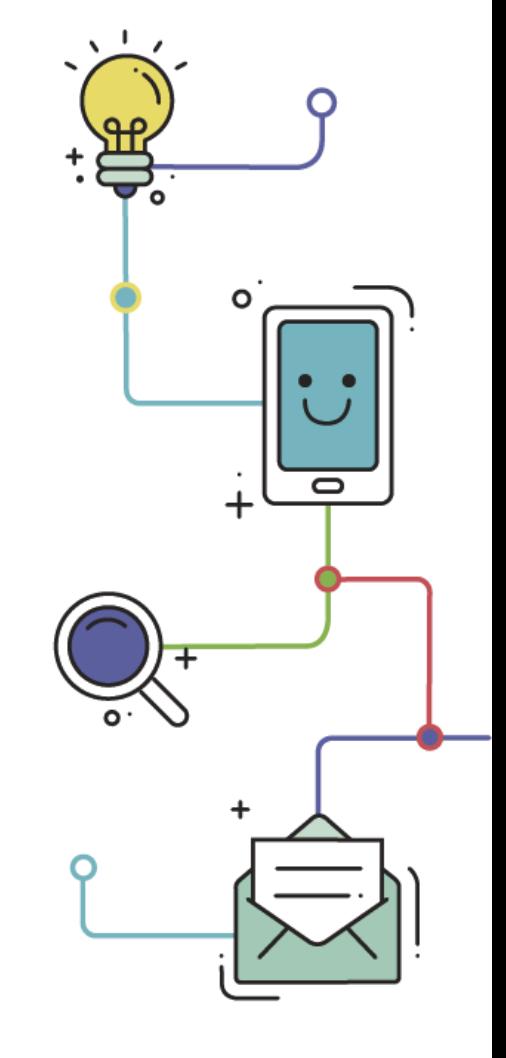

Alunos

www.plurall.net

O @pluralInetoficial

S @plurallnet

D plurallnet

plurallnet

### Boas-vindas ao Plurall

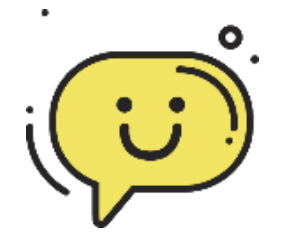

O Plurall é um ambiente virtual de aprendizagem, utilizado por estudantes, professores e equipe escolar diariamente, a qualquer hora e em qualquer lugar.

Este tutorial ensina o passo a passo para acesso e realização de Provas e Avaliações Online no Plurall.

#### IMPORTANTE - Checklist inicial

Para realizar os passos desse tutorial, **certifique-se que você tenha**:

- Um dispositivo com tela grande (computador ou notebook) para melhor visualização das questões, gráficos e imagens contidas na prova;
- ✓ Aplicativo do Plurall atualizado, caso o acesso seja por meio do celular ou tablet;
- Conexão estável à internet;
- ✓ Além de seguir este tutorial, leia com MUITA ATENÇÃO as orientações de cada avaliação e suas particularidades.

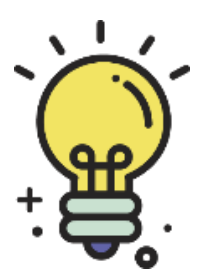

Agora que você já fez o checklist inicial, vamos começar?

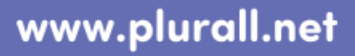

O @plurallnetoficial

Ao acessar o Plurall no menu lateral, clique em "**Simulados e** 1. **Provas**", e logo em seguida em "**Avaliações – Novo Ambiente**".

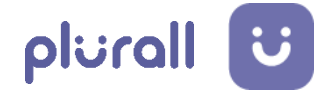

**Simulados e Provas** Avaliacões - Novo Ambiente Resultados de Avaliações

Nesta tela, você verá as suas provas agrupadas por dia. Cada um dos dias possui um tempo limite para a realização das suas respectivas provas, dentro das datas estipuladas. 2.

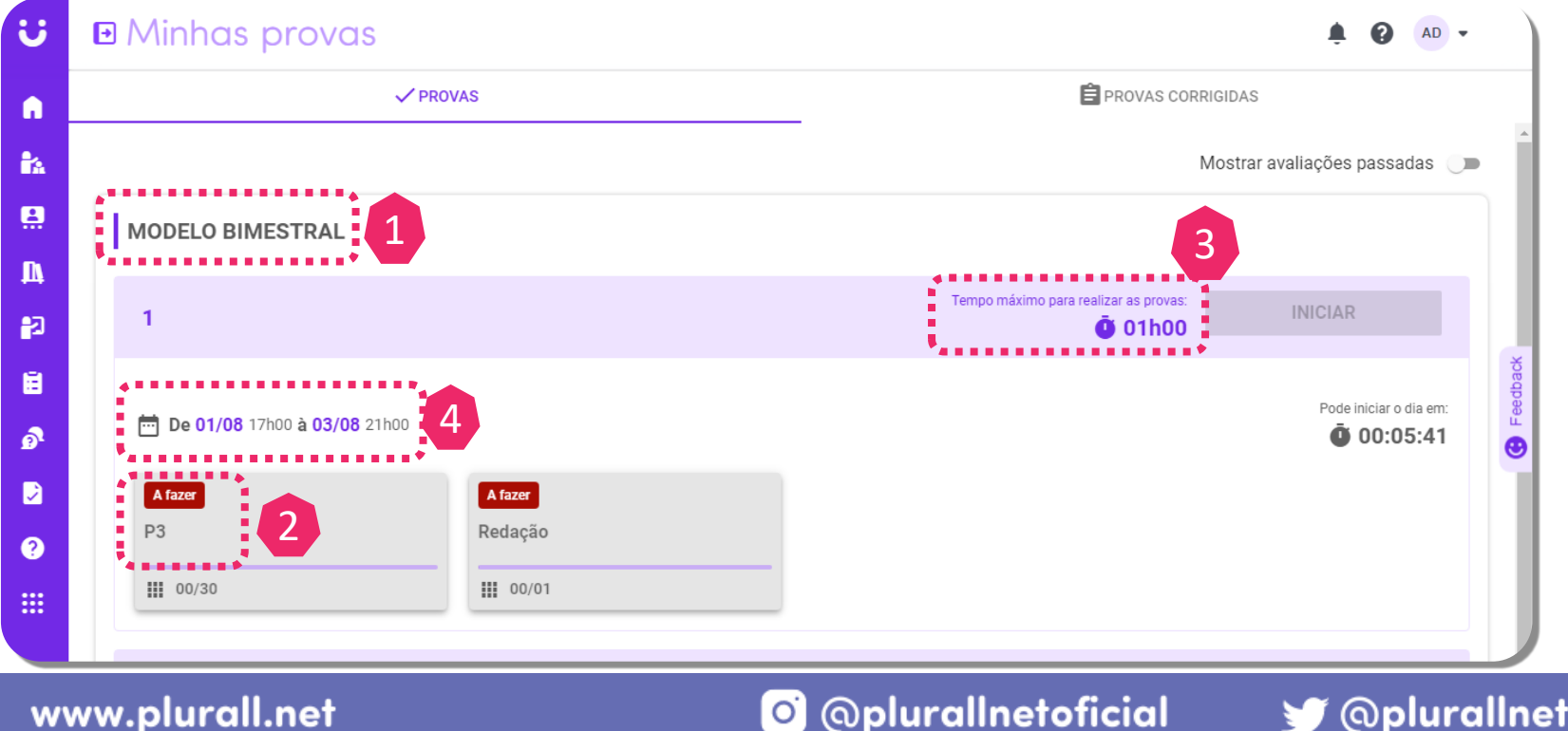

**Dica !** Fique atento a todas as informações que constam no painel de provas. Nesse painel, você pode conferir o nome da avaliação (1), o nome e status das provas (2), o tempo disponível para realização (3) e o período em que as provas poderão ser realizadas (4).

> plurallnet Þ.

**Atenção!** Na área "**Minhas Provas**", cada prova possui uma indicação de status, conforme legenda abaixo.

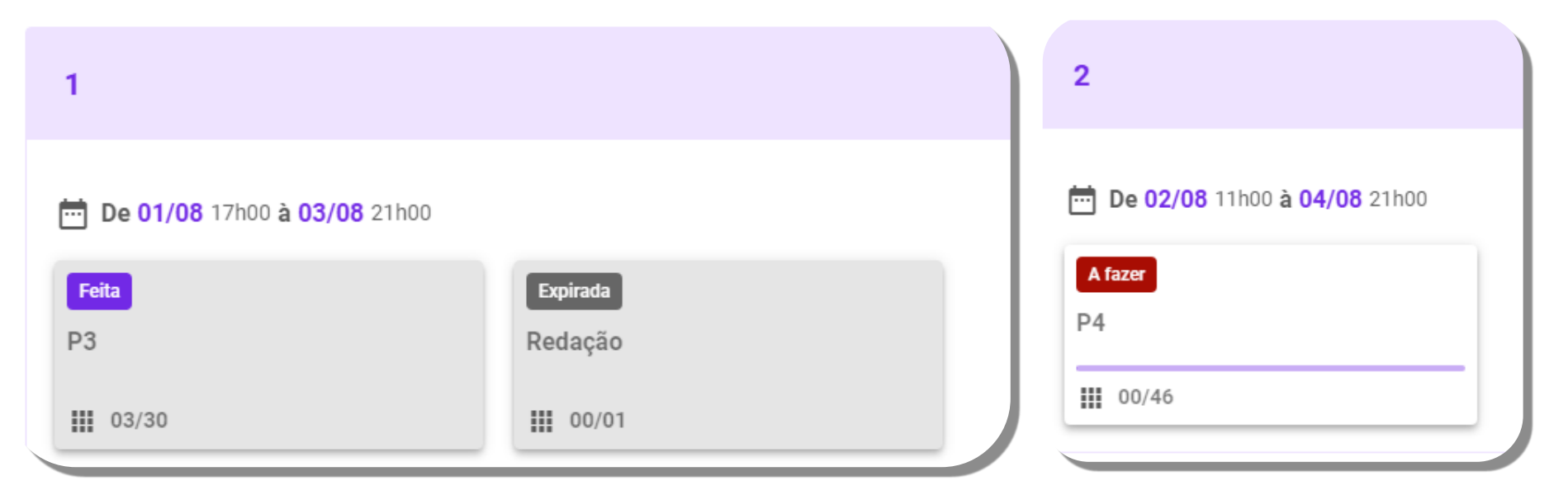

Entenda a legenda para cada etapa das provas:

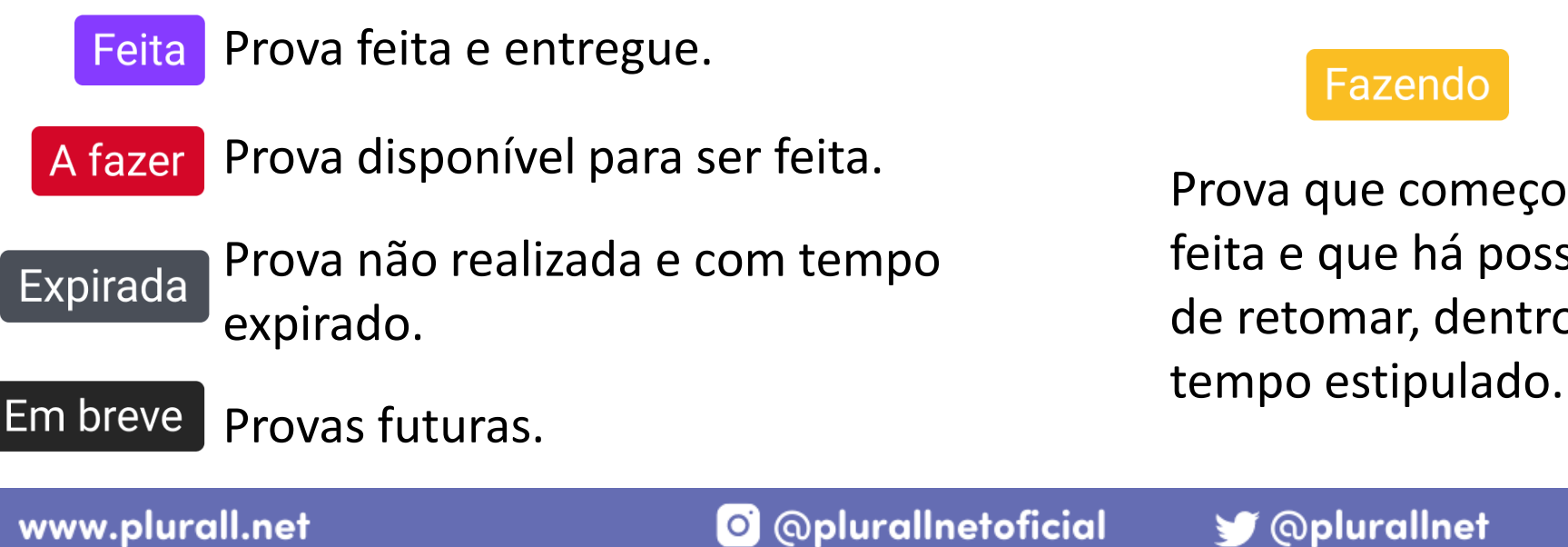

Prova que começou a ser feita e que há possibilidade de retomar, dentro do

plurall

plurallnet

 $\blacktriangleright$ 

Para iniciar um dos dias, clique em "**Iniciar**". Assim que você inicia o dia de prova, o sistema pede uma confirmação, pois **ao iniciar um dia você não poderá iniciar outro até que o envie**. Para iniciar uma prova, basta clicar nela. 3.

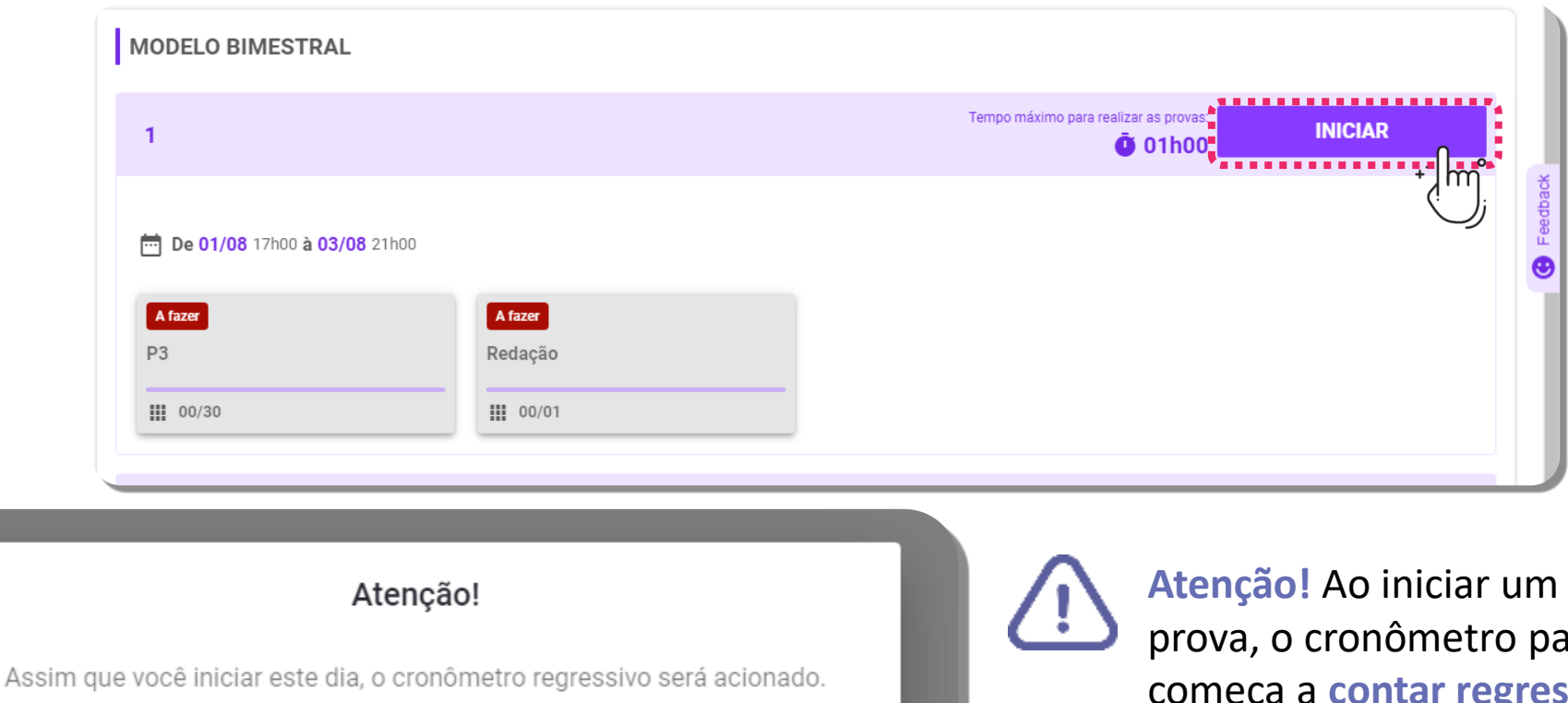

O @plurallnetoficial

Caso você tenha outras provas disponíveis dessa mesma avaliação em outros dias, você só poderá iniciá-las após concluir o dia que iniciou.

**CANCELAR** 

dia de ara esse dia **essivamente e** você precisará **responder as provas desse dia dentro do tempo do cronômetro**.

Þ.

S @plurallnet

plurallnet

4. Em avaliações que possuem opções de **provas de línguas estrangeiras**, é **obrigatório** escolher a língua estrangeira a qual você deseja pontuar, mesmo que a avaliação aconteça em mais de um dia e você participe apenas de um dos dias que não possua prova de línguas estrangeiras. Para isso, **selecione a língua estrangeira entre as opções** e clique em "**Selecionar**". As demais provas de língua estrangeira não selecionadas não valerão pontos, mesmo que sejam feitas.

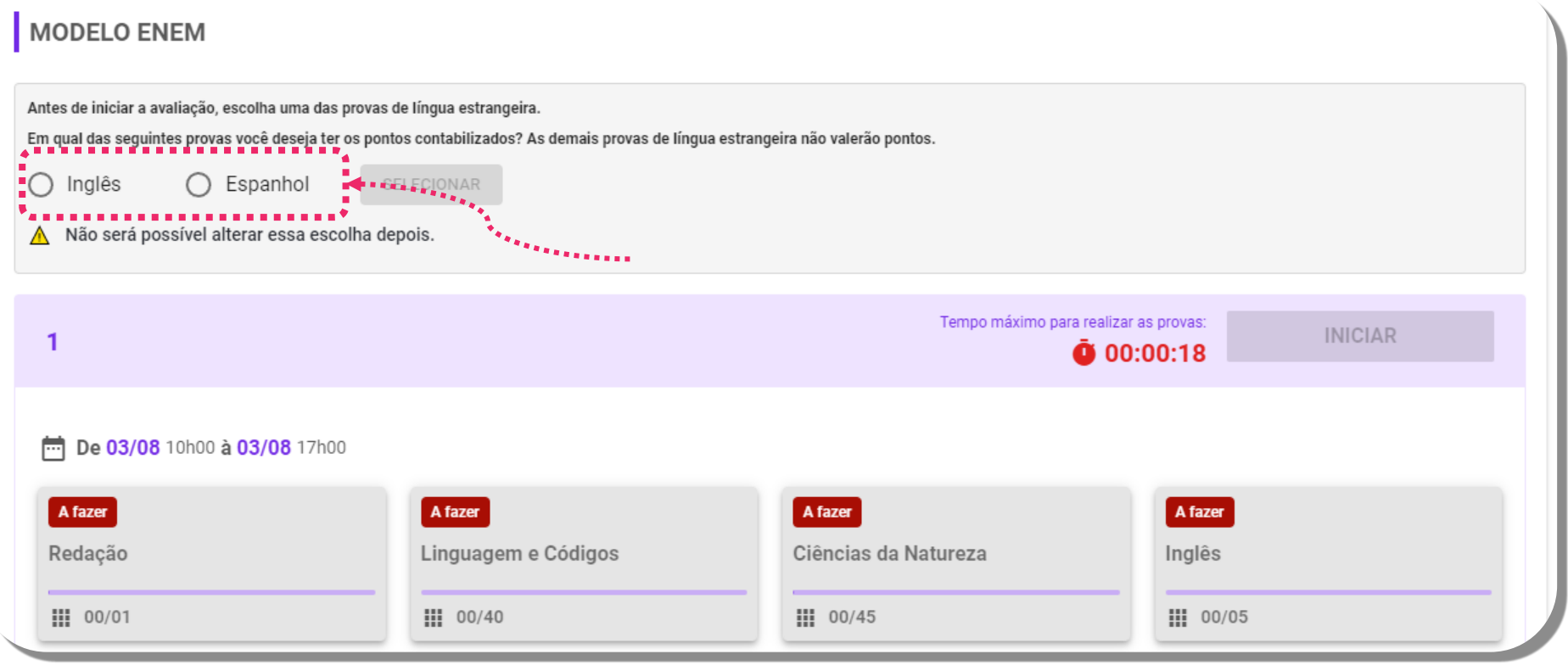

**ATENÇÃO:** Só será possível abrir uma dessas provas após a seleção e essa escolha não pode ser alterada posteriormente.

O @plurallnetoficial

D plurallnet

S @plurallnet

plurall 5. Ao clicar em uma das provas, você passará pelas telas mostradas abaixo antes de fato iniciar a prova. Leia atentamente cada instrução e clique em "**Concordo**".

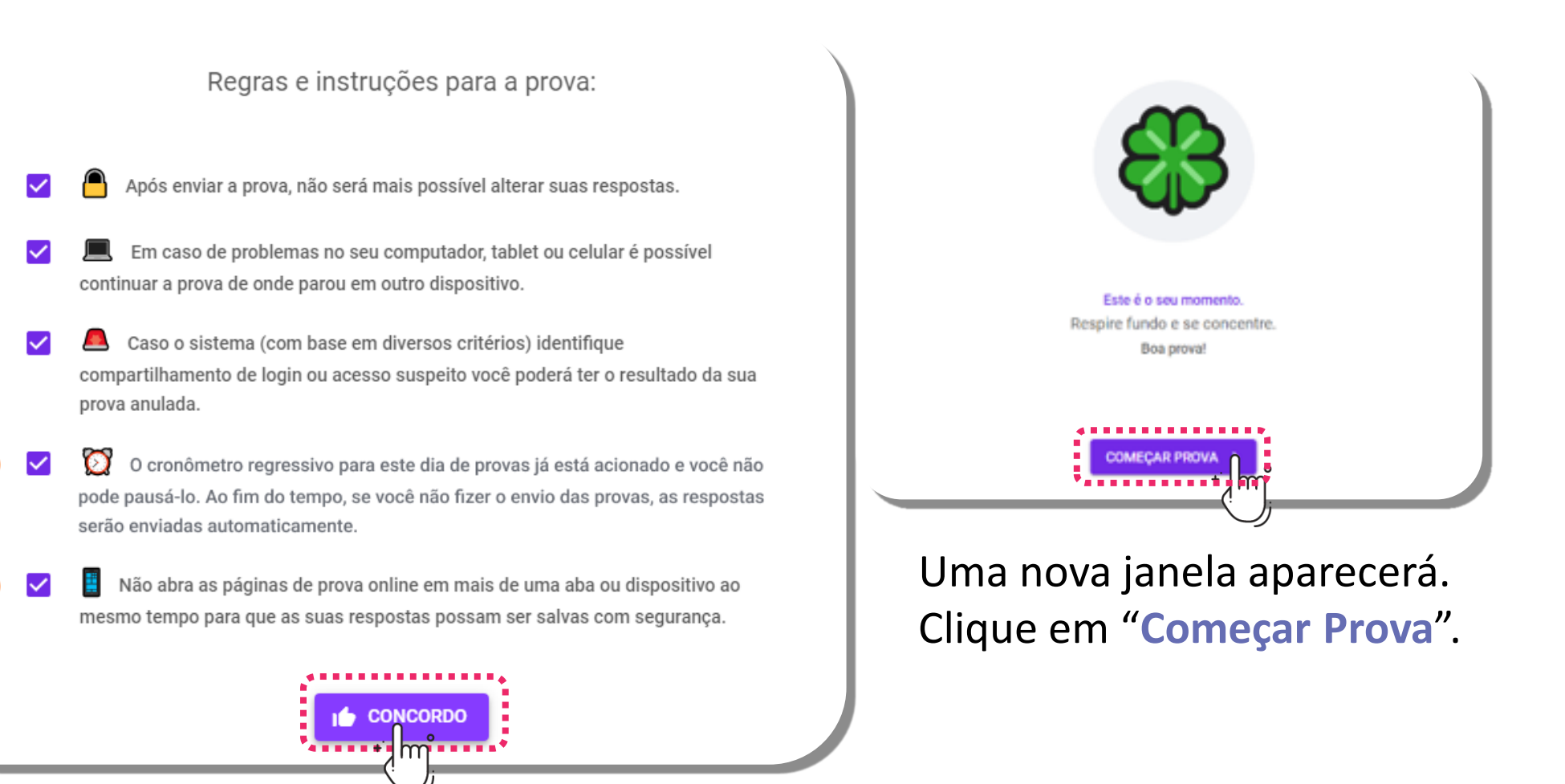

www.plurall.net

**Novo** 

#### O @plurallnetoficial

**S** @plurallnet

plurallnet

6.Caso queira **sair no meio de uma prova** para voltar na tela inicial de provas, na versão **computador** é só clicar no **ícone no canto superior esquerdo**. Não se preocupe, você ainda poderá voltar a essa prova, contanto que esteja dentro do tempo de realização da mesma.

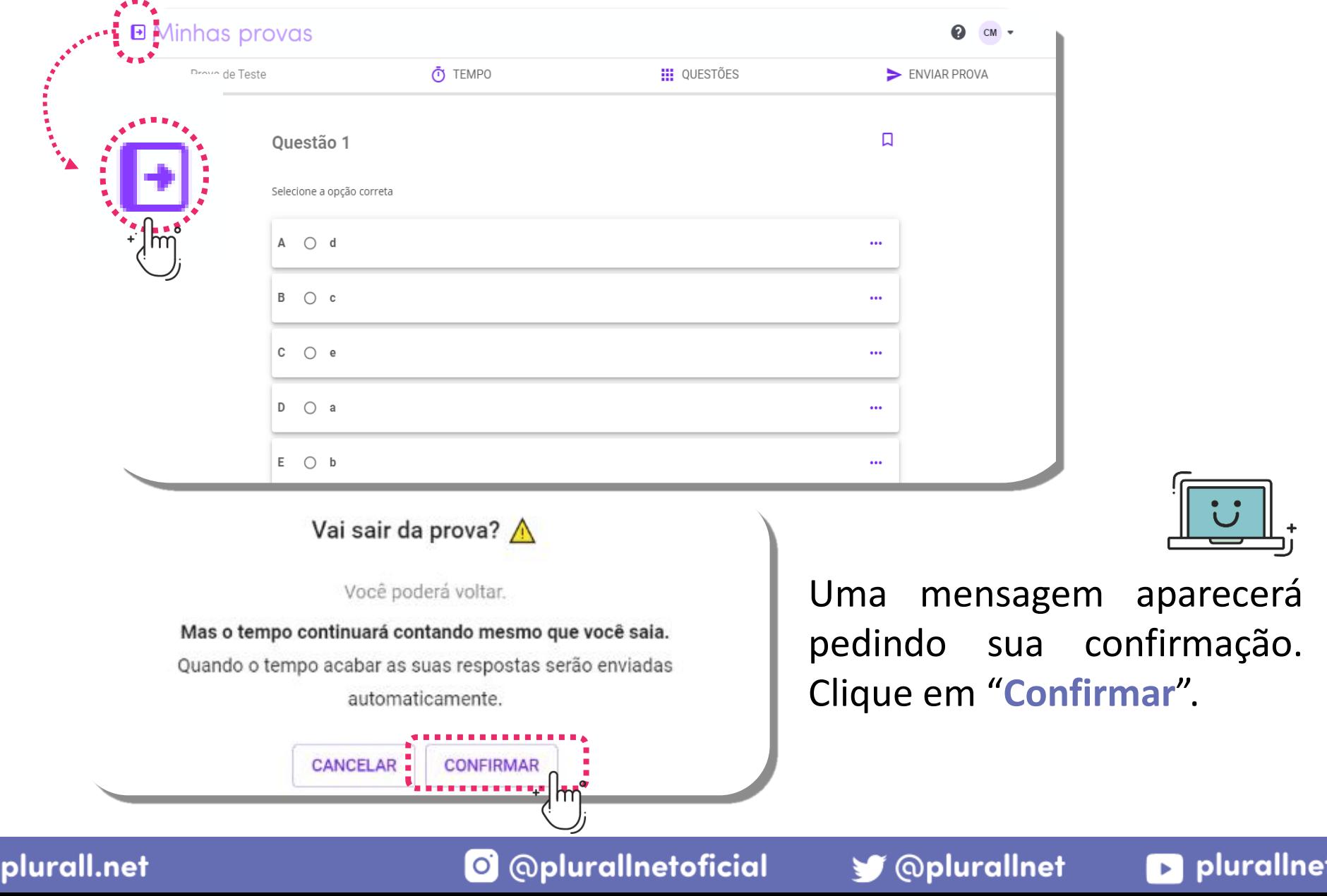

www

7. Já na **versão celular ou tablet**, caso queira voltar para <sup>a</sup> página inicial de provas, clique no ícone de **três pontinhos** no canto superior plurall direito, no caso de dispositivos **Android**, ou no canto inferior direito, no caso de dispositivos **iOS**.

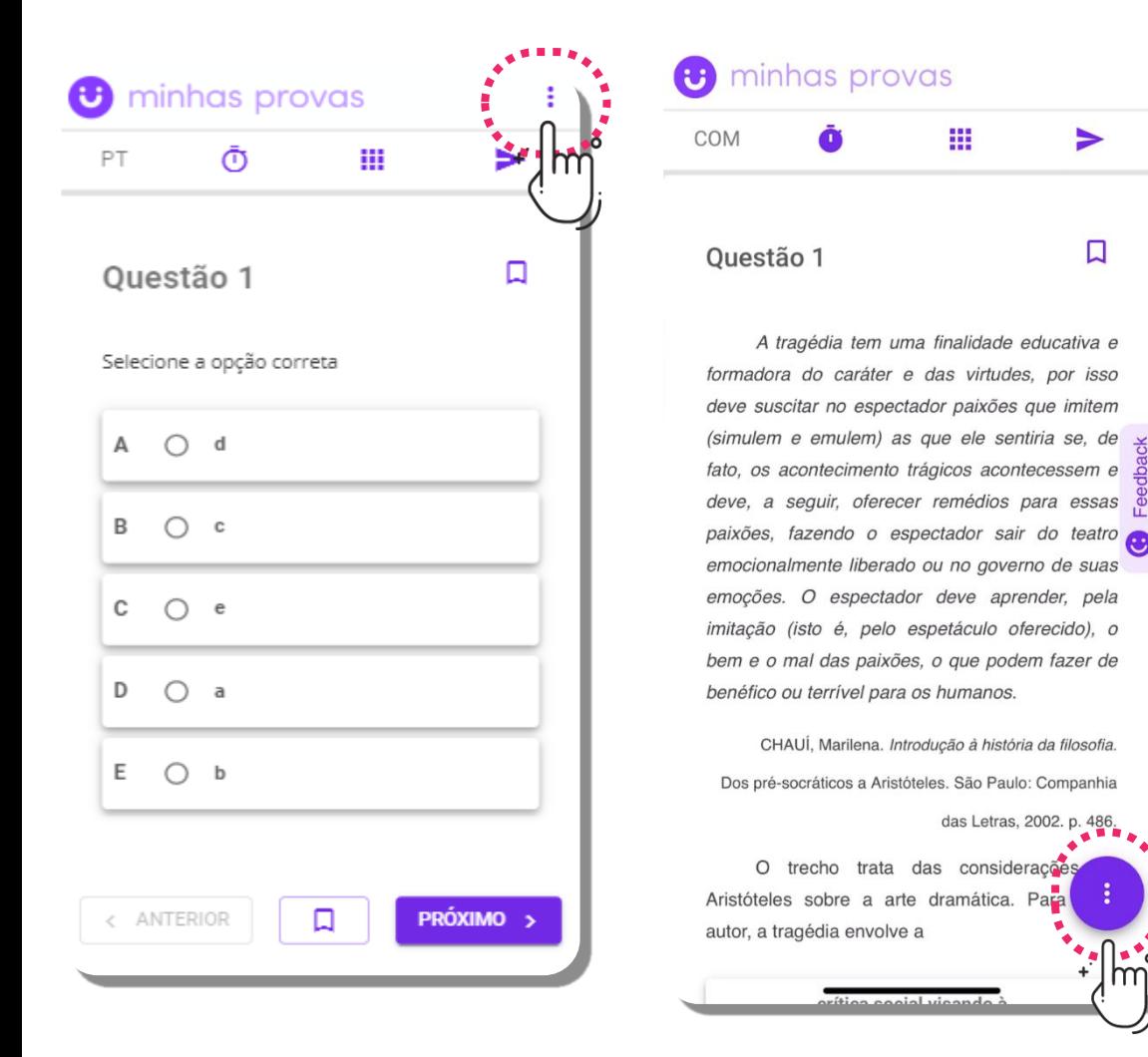

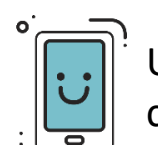

Uma mensagem aparecerá pedindo sua confirmação de saída. Clique em "**Confirmar**".

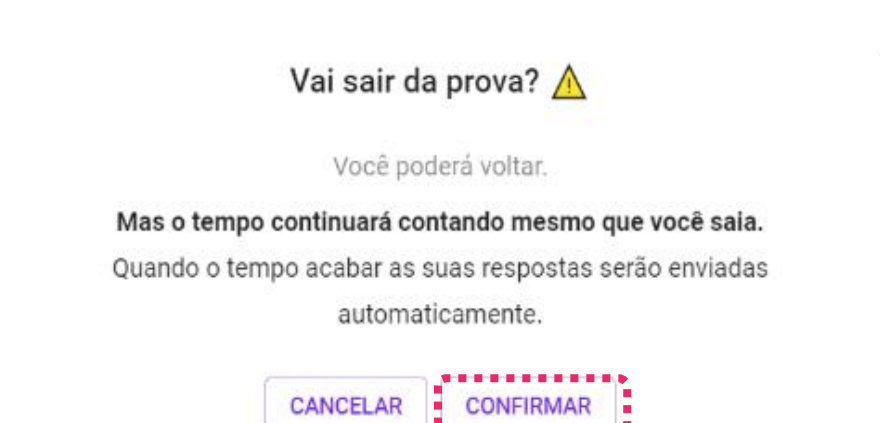

**S** @plurallnet

#### plurallnet

O @pluralInetoficial

#### Comece a resolver as questões. Para **marcar** e **desmarcar** uma questão, **clique na bolinha da alternativa** que você julga ser a correta. 8.

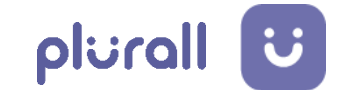

**D** plurallnet

S @plurallnet

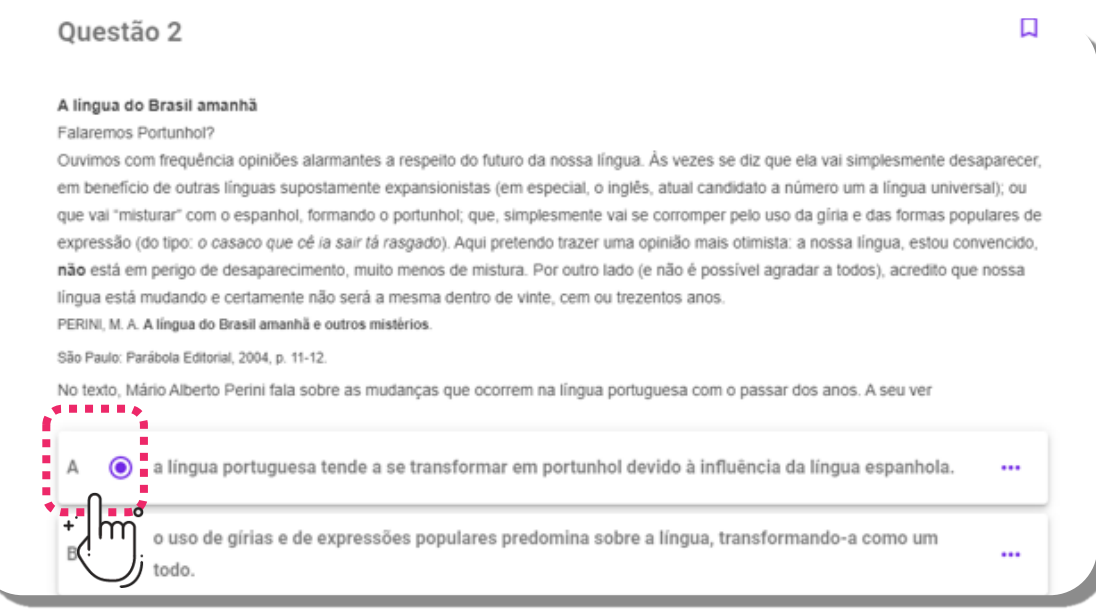

As redações ou questões dissertativas estarão disponíveis em uma prova<br>específica para elas ou como questões dentro de outra prova.

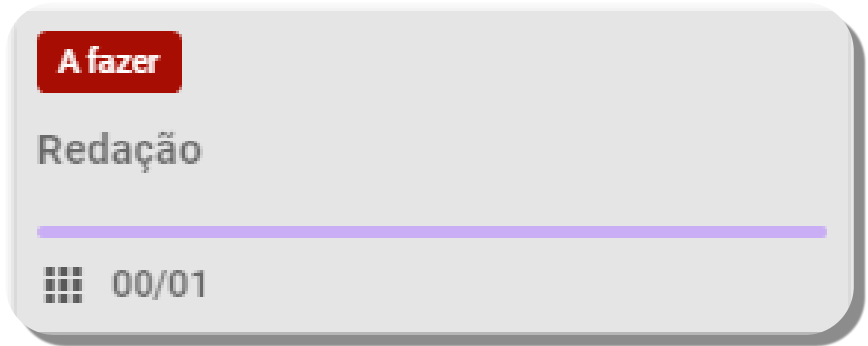

O @plurallnetoficial

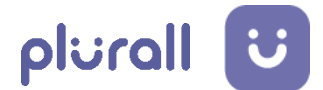

**Escreva a redação à mão**, com **caneta preta**, em uma **folha pautada** (com linhas). Fotografe e anexe a imagem. 10.

Como enviar respota para essa questão

- 1. Escreva a resposta em um papel
- 2. Clique no botão abaixo

3. Anexe a foto ou tire uma selecionando entre as opções

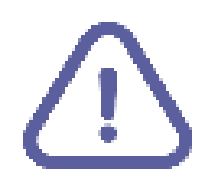

#### **Lembre-se:**

Apenas uma imagem pode ser anexada, nos formatos: PNG, JPEG, JPG.

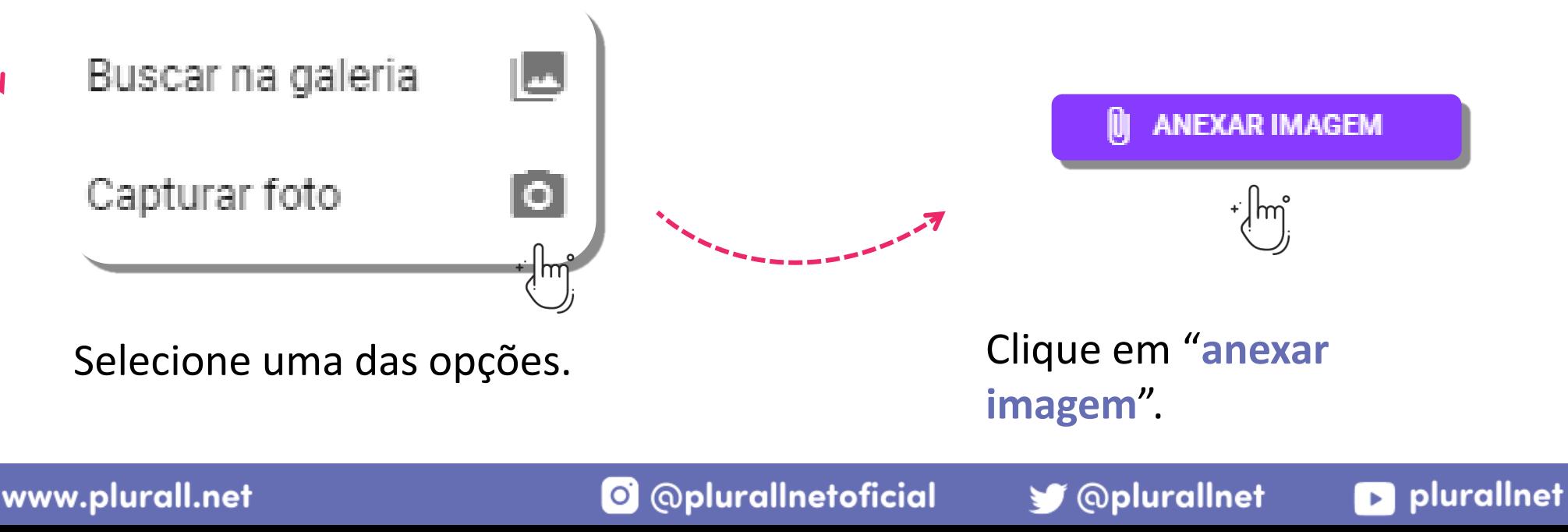

**DICAS!**

Caso queira realizar a prova no modo noturno, basta ativar esse recurso clicando em "**Modo noturno**" no menu lateral.

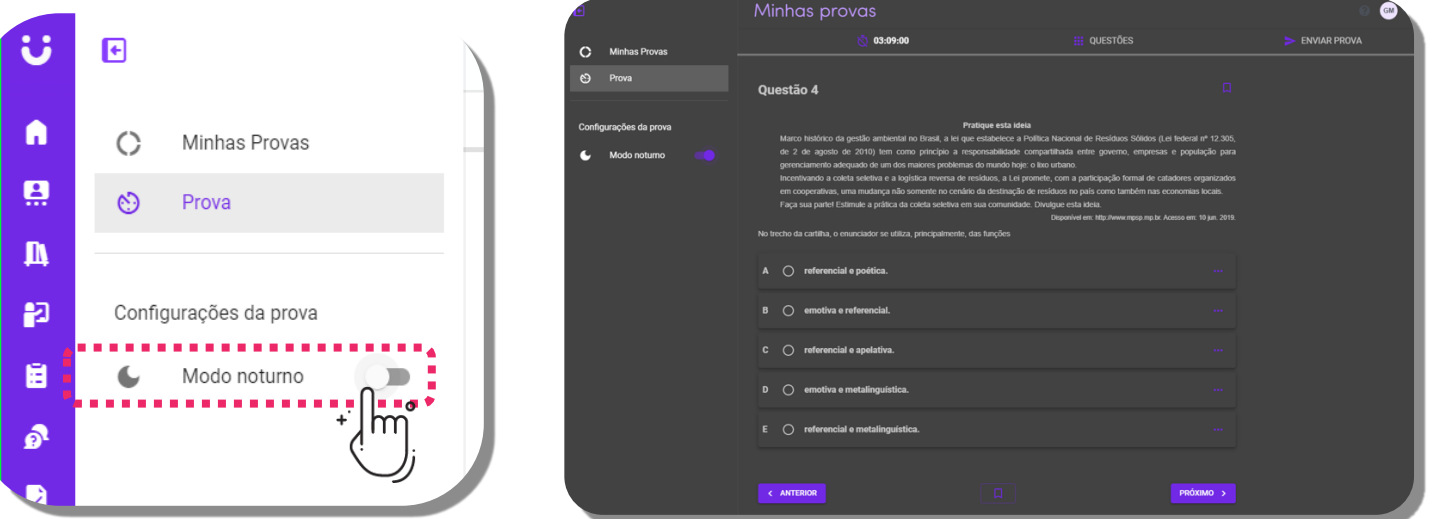

Você pode visualizar e ocultar o cronômetro clicando no ícone do relógio. O tempo registrado no relógio é o tempo restante que você tem para finalizar todas as provas do dia iniciado.

À medida em que as questões forem sendo respondidas, você poderá acompanhar o andamento através da barra de progresso.

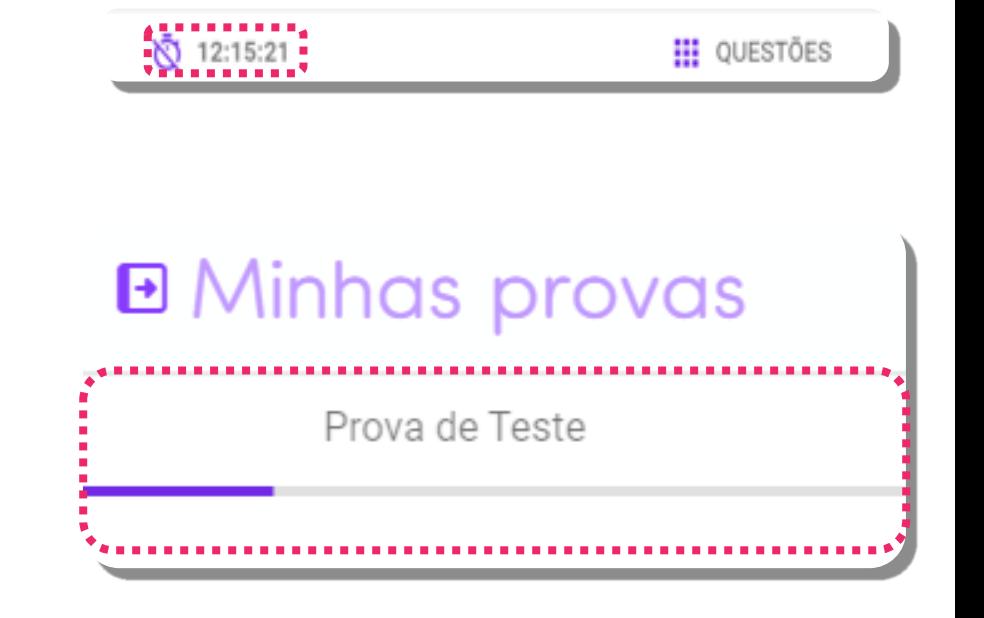

S @plurallnet

**D** plurallnet

plurall

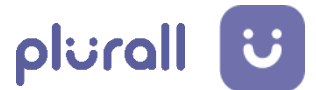

D plurallnet

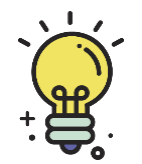

Durante a resolução, você pode descartar alternativas que julgar incorretas. Para isso, clique nos três pontinhos ao lado direito da alternativa e selecione "**Riscar alternativa**".

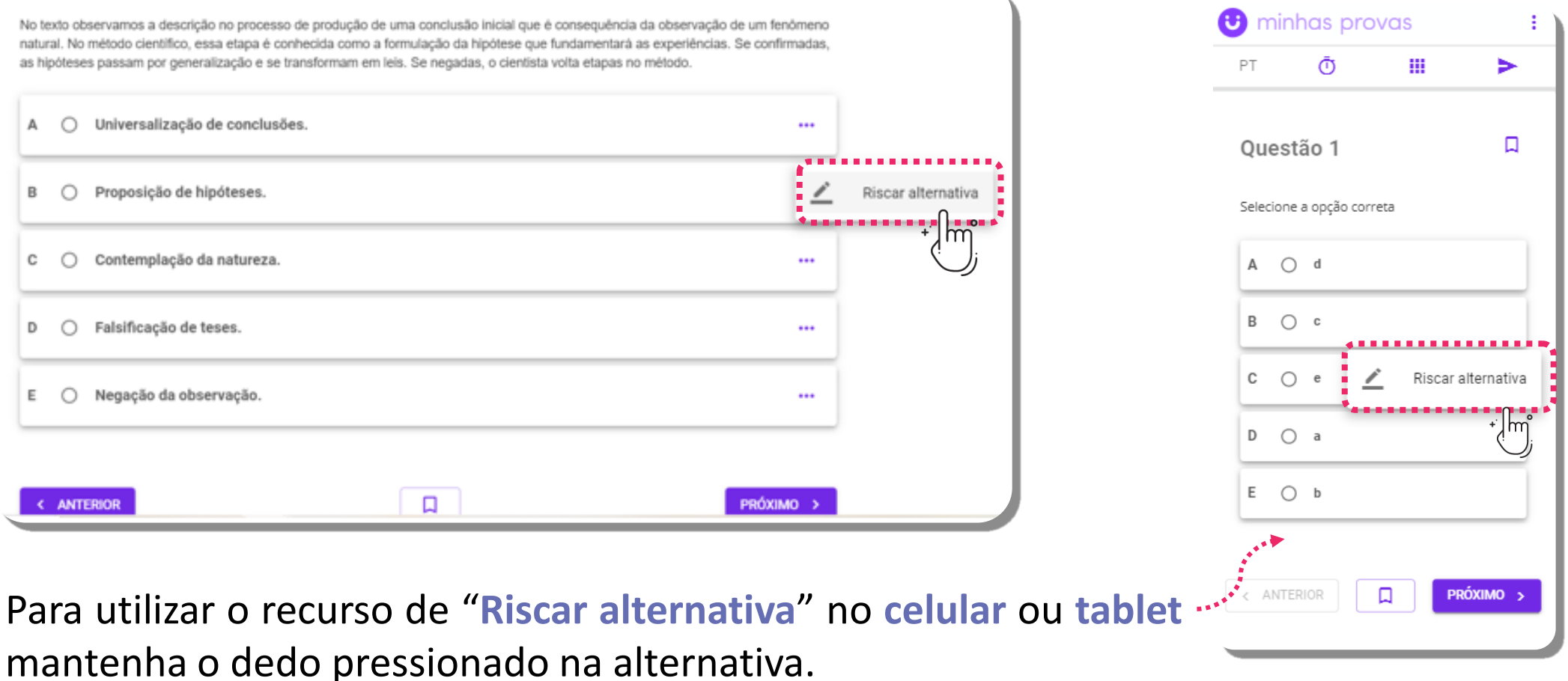

**ATENÇÃO:** Para desfazer essa ação, siga o mesmo caminho de ativação.

www.plurall.net

O @plurallnetoficial

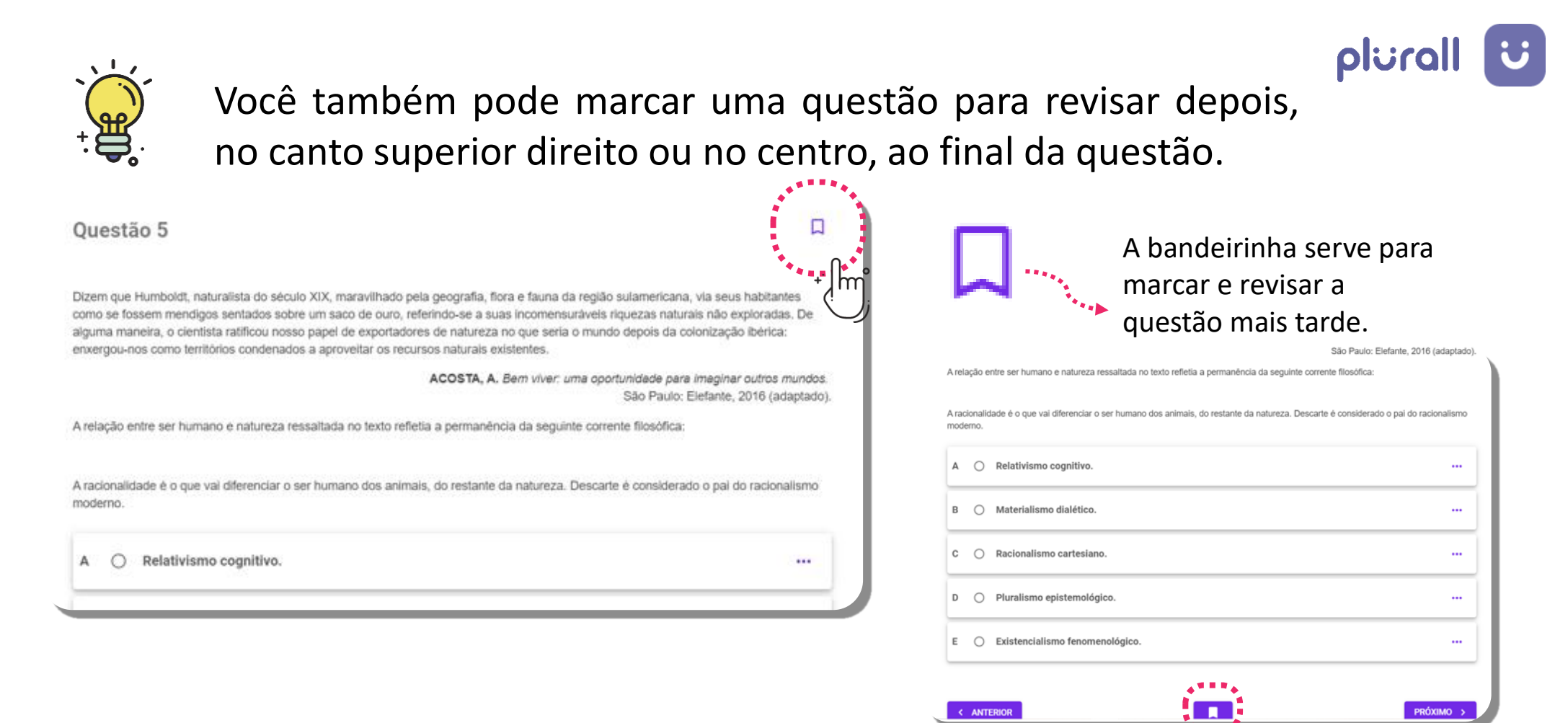

No decorrer da prova, você poderá acessar o mapa das questões, clicando no botão "**QUESTÕES**".

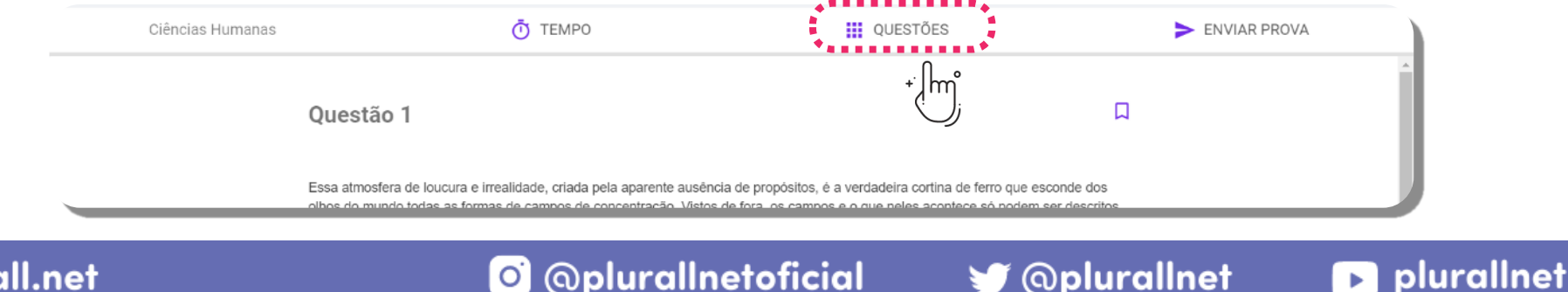

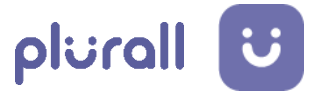

D plurallnet

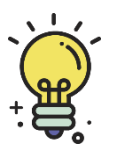

Dentro do mapa de questões, entenda o significado de cada cor e símbolo:

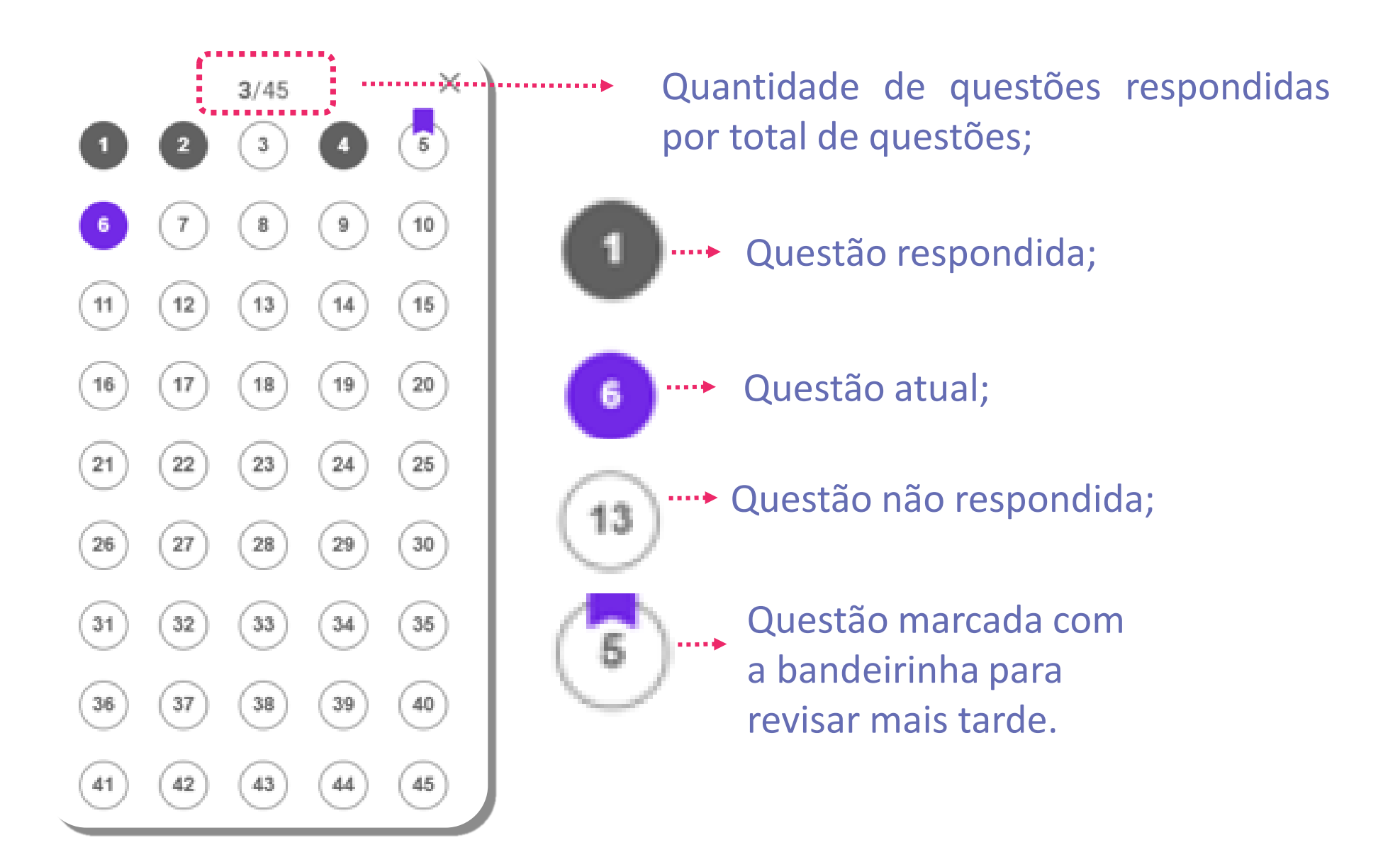

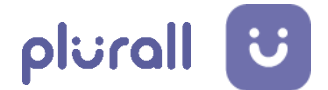

# Ao finalizar a prova, você deve enviá-la. Para isso, selecione a 11. opção "**ENVIAR PROVA**".

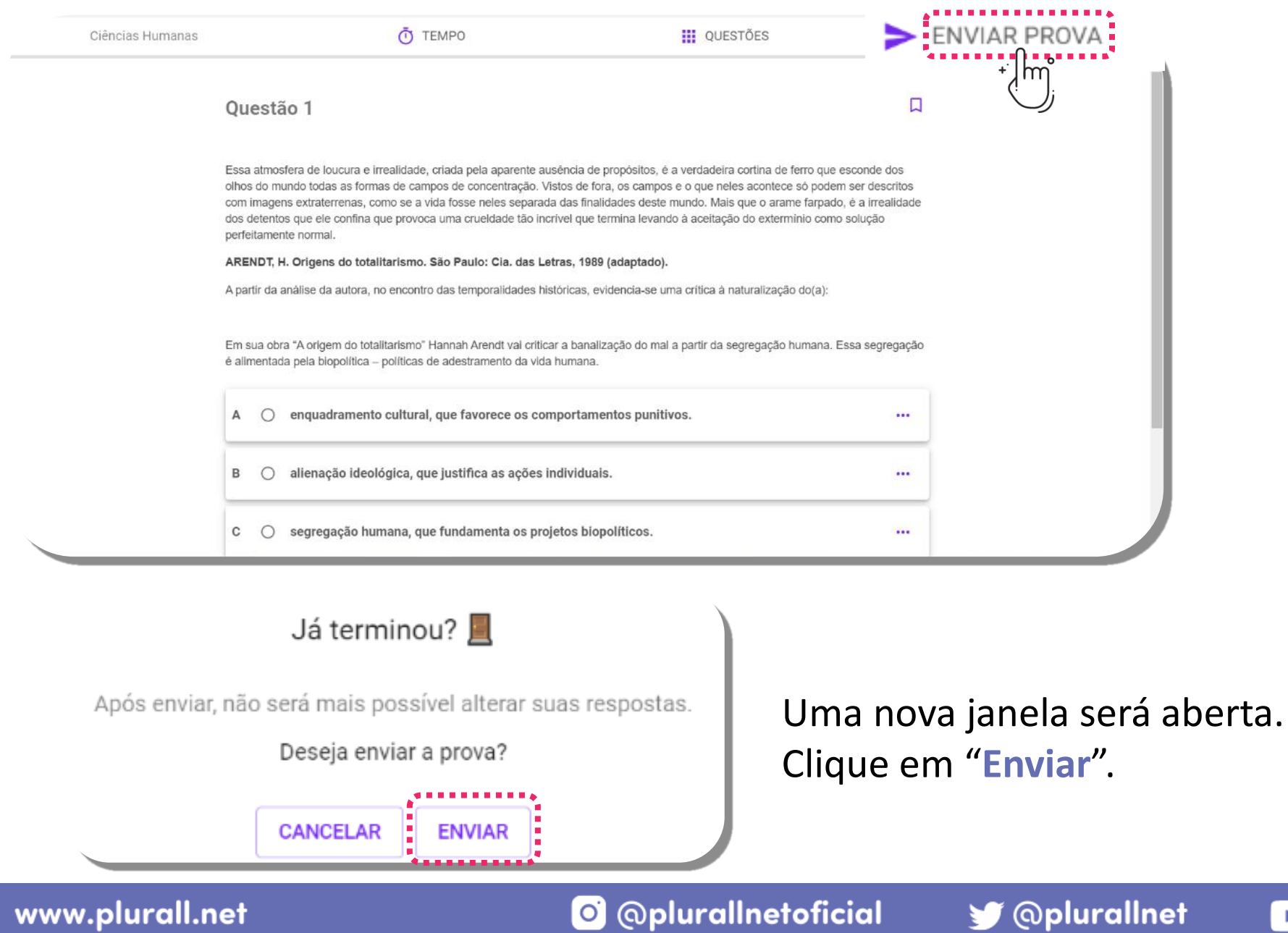

D plurallnet

Uma nova janela será aberta caso haja questões em branco. Se desejar enviar a prova mesmo assim, clique em "**Enviar**". Caso queira retornar às questões que não foram respondidas, clique em "**Cancelar**". 12.

plurall

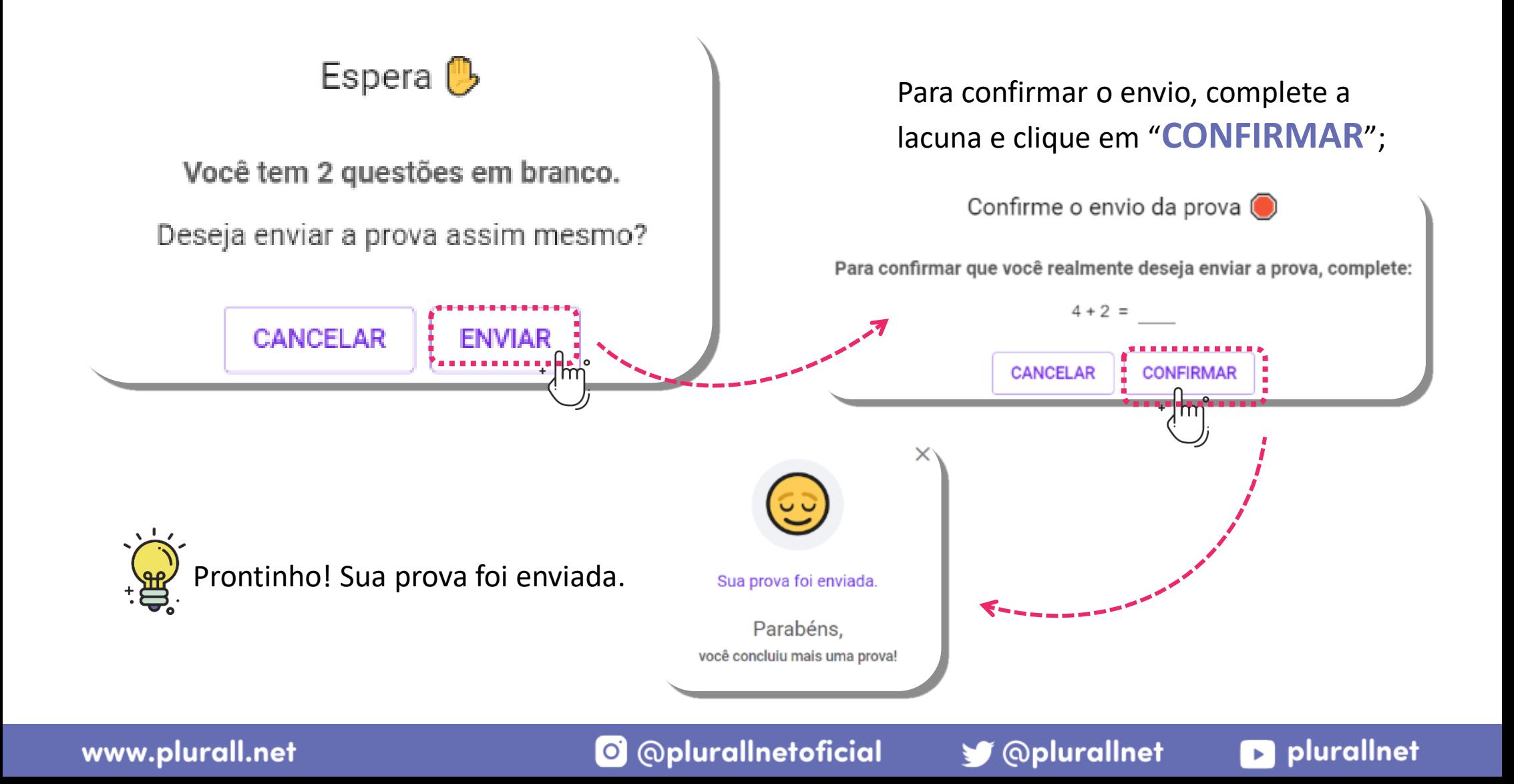

Após enviar sua prova, caso exista outra prova a ser realizada no dia, você deverá clicar na prova para realizá-la. Depois de finalizar todas as provas do dia clique no botão "**ENVIAR PROVAS**" , clicando nele, você fará o **envio de todas as provas do dia e o seu tempo no cronômetro será zerado**. 13.

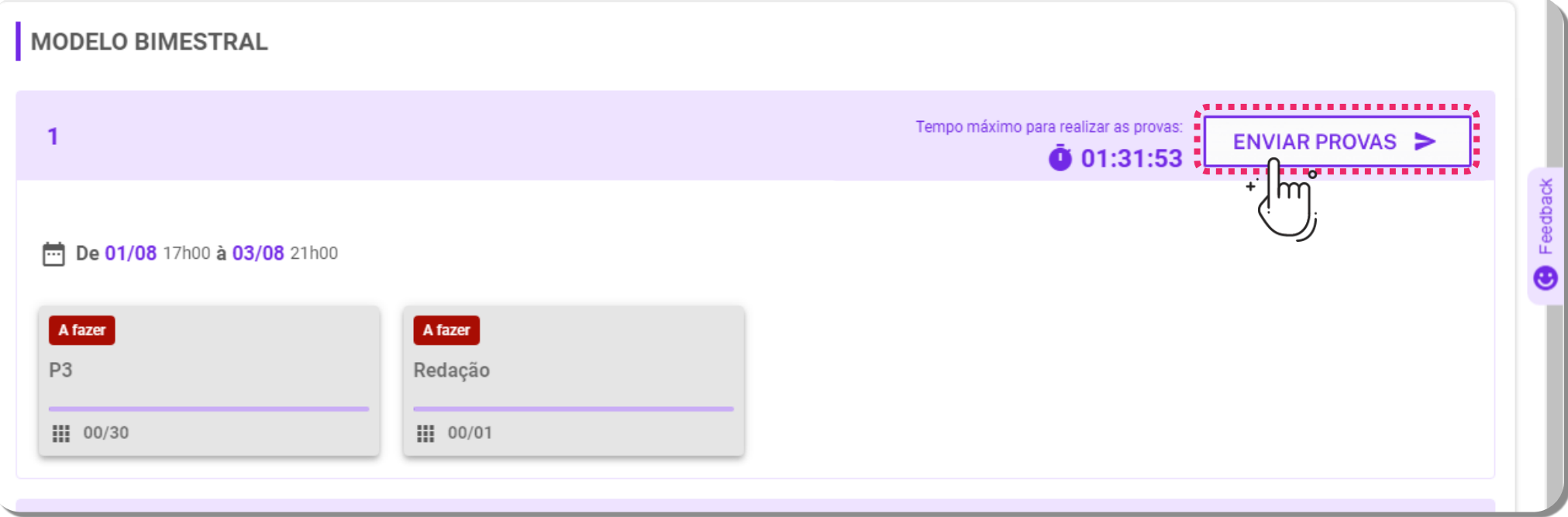

plurall

**D** plurallnet

**ATENÇÃO!** Uma vez que as provas forem enviadas, não será mais possível responder ou alterar as respostas das questões e caso o seu tempo de cronômetro finalize enquanto você estiver realizando as provas, todas as provas serão finalizadas e enviadas pelo sistema automaticamente.

S @plurallnet

O @plurallnetoficial

Ao clicar em "**ENVIAR PROVAS**", no painel de provas, uma janela aparecerá para você confirmar o envio de todas as provas do dia, assim como acontece quando você envia uma prova. Caso você tenha provas em aberto e queira enviar todas as provas mesmo assim, clique em "**Enviar**" e **realize a soma para confirmação**. Caso queira retornar às provas que não foram totalmente respondidas, clique em "**Cancelar**". 14.

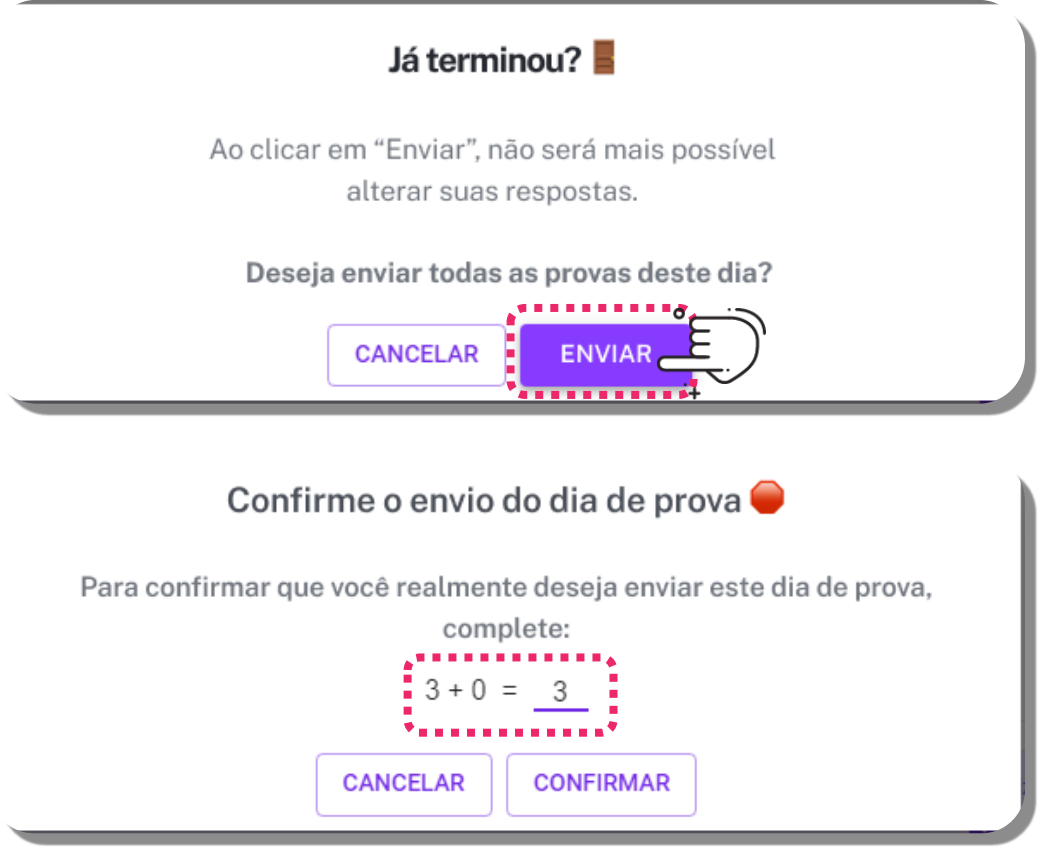

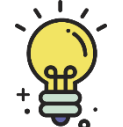

**DICA!** Prontinho! Todas as suas provas do dia foram finalizadas e enviadas

www.plurall.net

**D** plurallnet

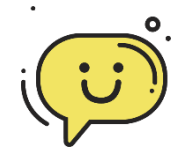

#### ALGUMA DÚVIDA?

Sempre que tiver alguma dúvida, conte com a gente!

Conheça os nossos canais de apoio constante para professores, gestores escolares, alunos e famílias.

## **plurall** ajuda

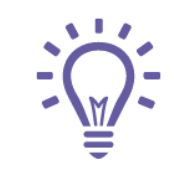

Temos mais materiais que podem te ajudar na **Central de Ajuda** do **Plurall**. Acesse em: **<https://ajuda.plurall.net/hc/pt-br>**

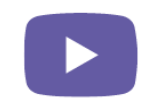

Siga o nosso canal **PlurallNet** no Youtube para acompanhar os lançamentos, atualizações e nossas lives.

www.plurall.net

O @plurallnetoficial

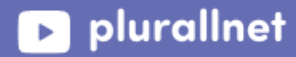